# **PayWay Payments**

# Setting up a PayWay API

- *1.* While registering it may ask for two options from which you have to select option
	- *a.* Option where you have all the control of processing transactions and customers database etc.
	- *b.* Option where Westpac handles the transaction by redirecting customer to Westpac secured page.
- *2.* Click on the 'Admin' Toggle on the top menu bar in PayWay:

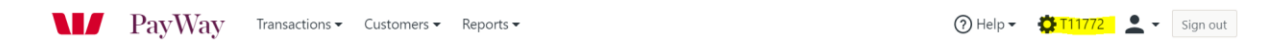

#### Under PayWay Modules select 'PayWay Classic API'

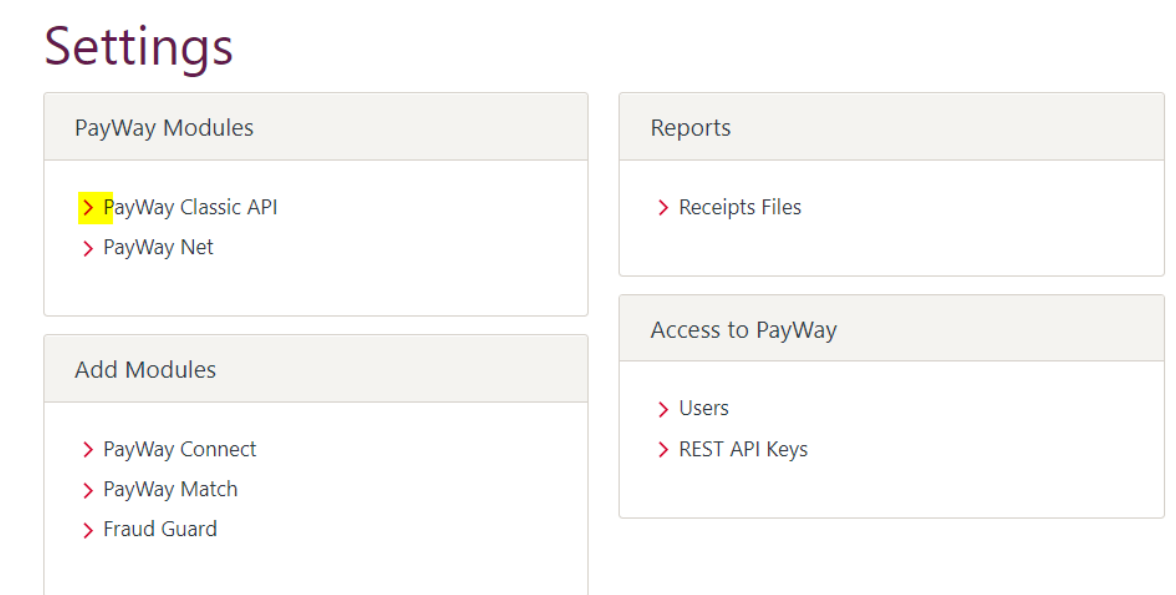

### Step 1: Download Documents

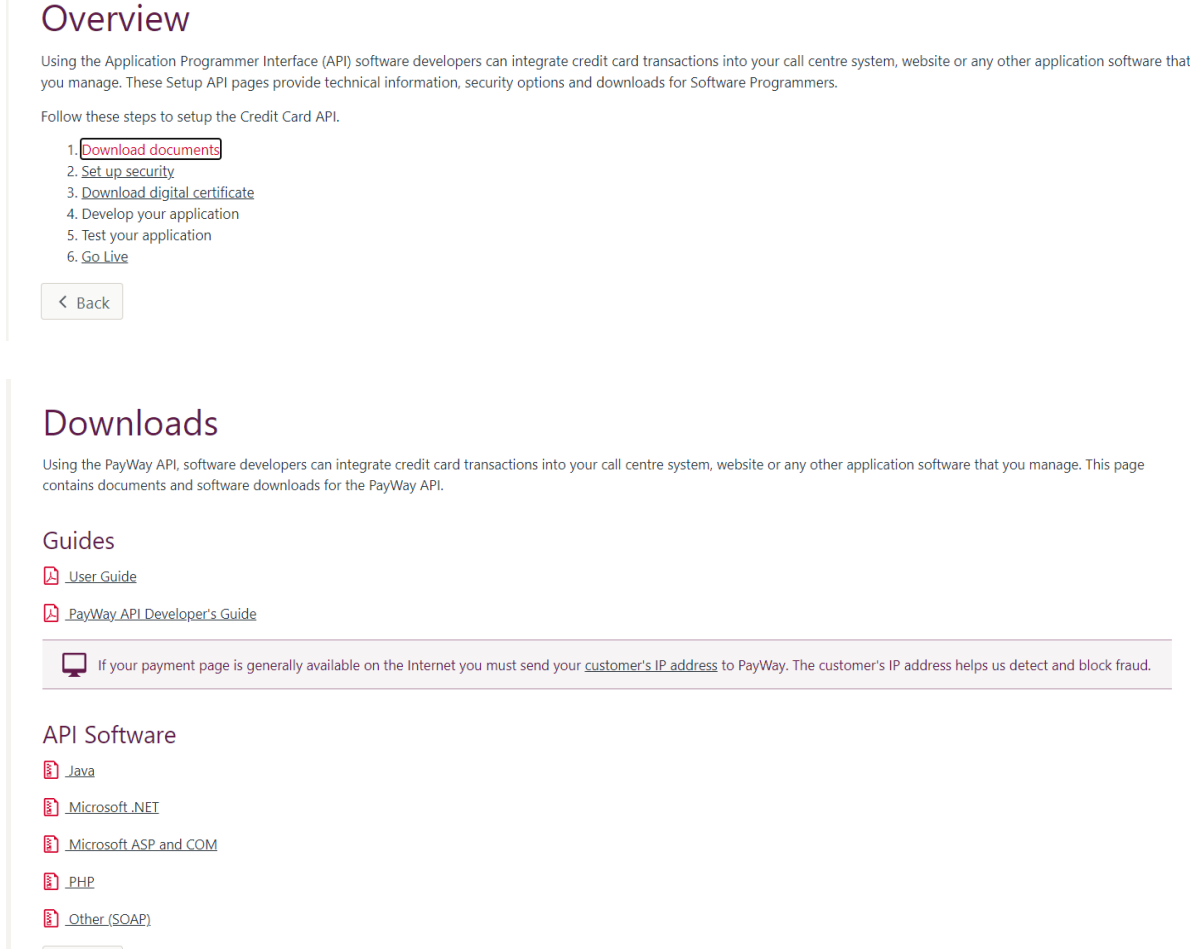

## Step 2: Set Up Security

In security section under Setup API you will get the Username and Password necessary to process a transaction and also you will have to enter network IP of the hosted location of web so that all the transactions processed from Consent2Go can get clearance.

52.65.4.100, 54.79.109.50 & 54.66.190.181

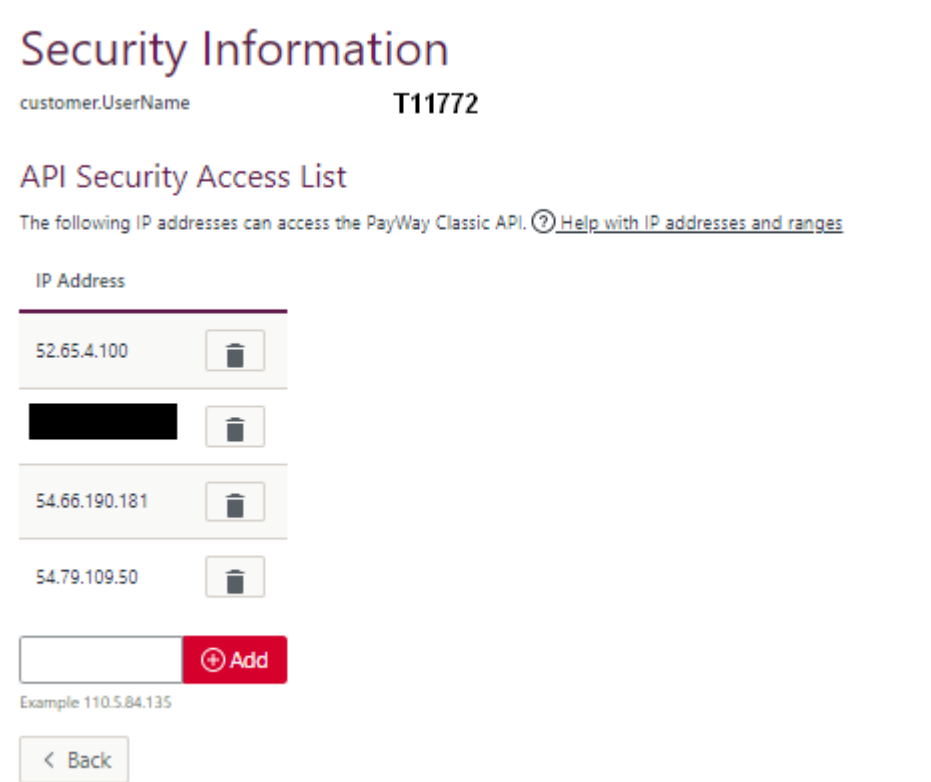

Step 3: Download Digital Security.

In certificate submenu under Setup API menu you can download the certificate for Microsoft .NET which will be required to setup Westpac on Consent2Go.

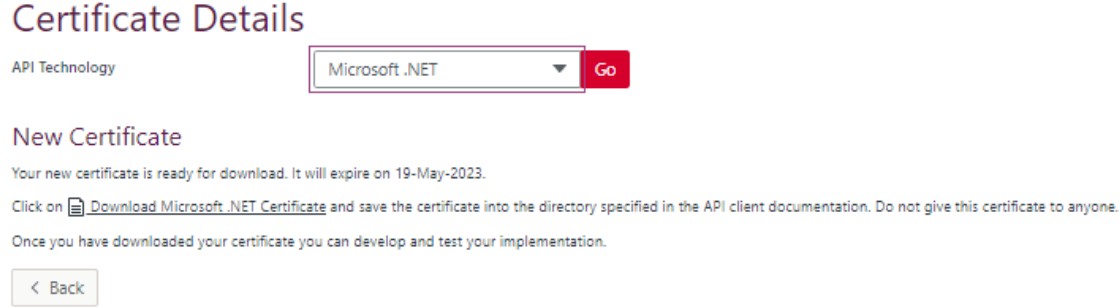

Provide the created API username and password fields to Consent2Go.

- *a.* WestPacUserName
- *b.* WestPacPassword

Go to Consent2Go > school settings > payment details and then upload the download certificate, after authenticating it will show success message.

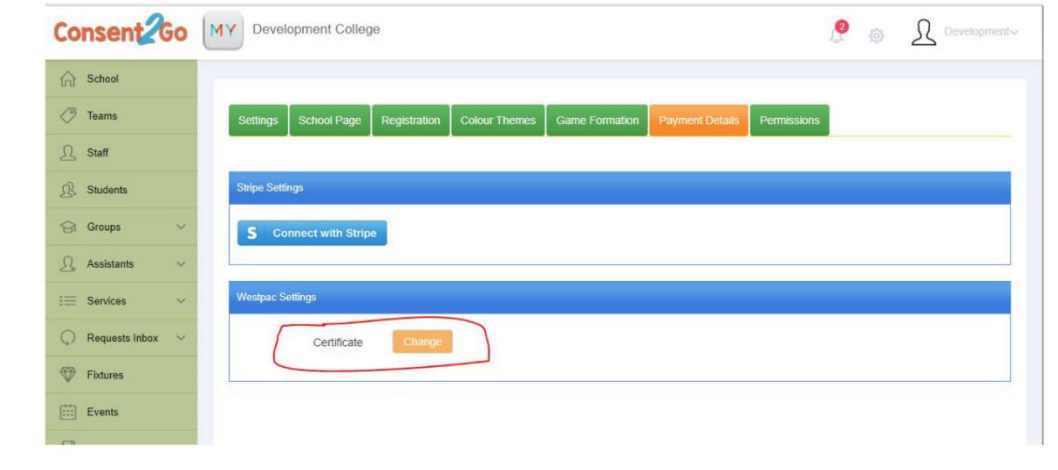